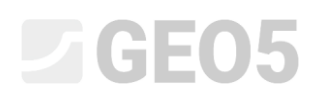

### Modelação Avançada no Programa Estratigrafia

Programa: Estratigrafia

Arquivo: Demo\_manual\_41.gsg

Neste Manual de Engenharia vamos exemplificar algumas opções de modelação avançadas, tais como:

- Criação de uma falha geológica
- Modificação do modelo através da alteração da ordem de geração das camadas
- Modificação do modelo com recurso a uma nova secção geológica

#### **Tarefa:**

O exemplo baseia-se no modelo geológico do Manual de Engenharia No. 40 – Funcionalidades Básicas do Programa Estratigrafia.

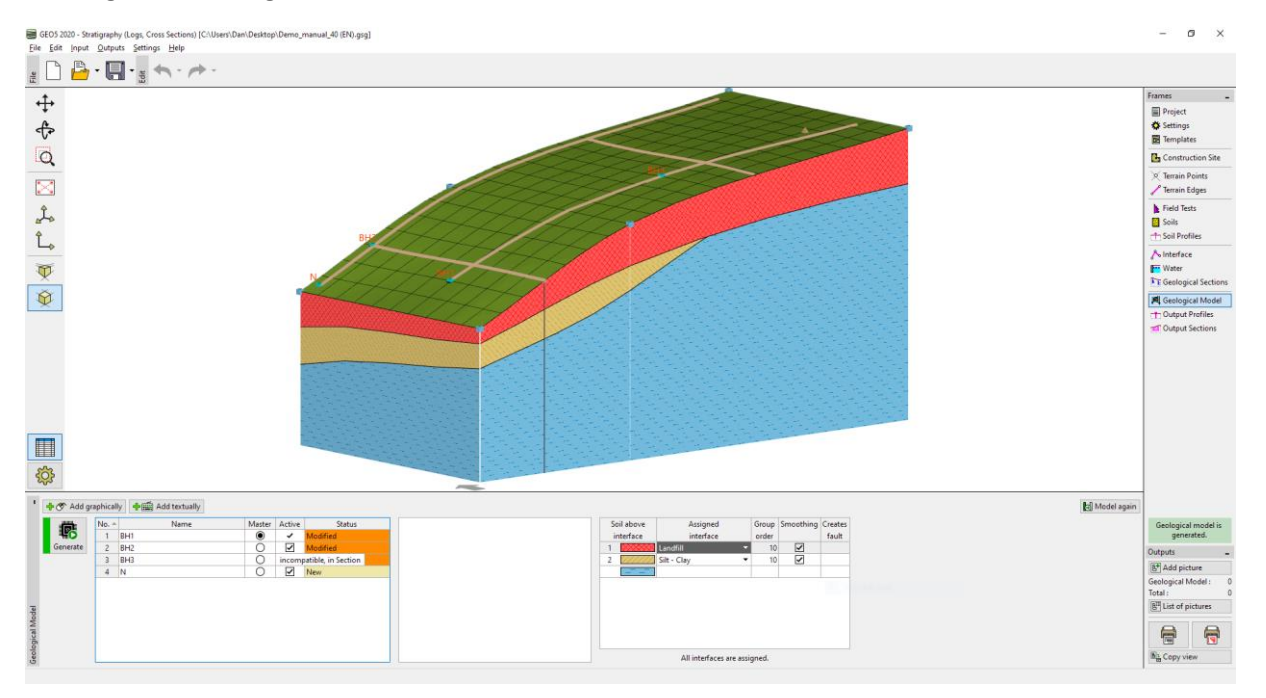

Durante uma prospeção geológica adicional, foi executada a songadem C1 no ponto [18, 4], A sondagem encontrou uma camada de material de aterro com 0.8 m de espessura, depois uma camada com 1.5 m de espessura de ardósia exposta e, finalmente, uma camada de ardósia forte. A tarefa consiste em ajustar o modelo de forma a que este esteja de acordo com os resultados obtidos, sem deixar de cumprir com a nossa percepção geológica da área em causa.

### SGE05

#### **Solução:**

O bedrock foi descoberto no topo do talude. Vamos assumir que este ganha profundidade abruptamente. A melhor forma de modelar isto é através de falhas.

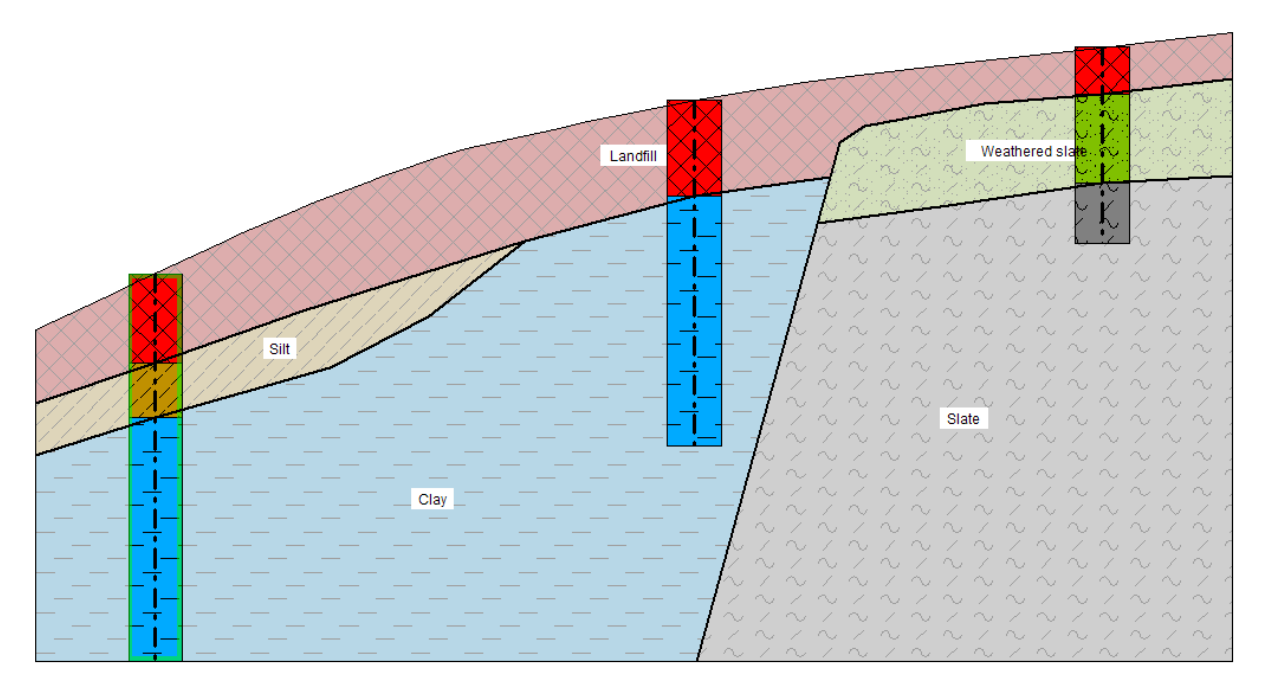

Vamos adicionar a sondagem C1 na janela "Ensaios de Campo".

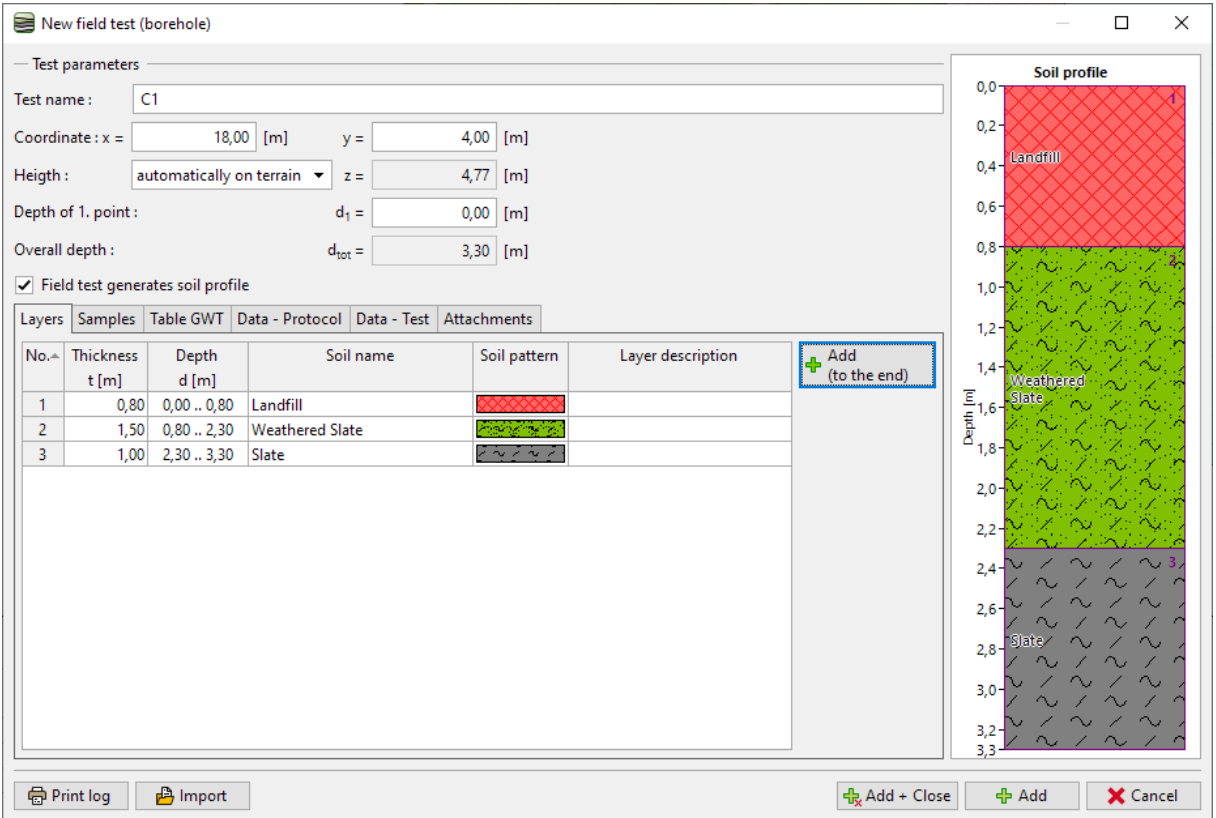

# $GEO5$

Vamos à janela "Solos" e copiamos os solos a partir dos ensaios de campo.

De seguida, vamos à janela "Perfis do solo", onde o perfil geológico C1 é gerado automaticamente.

Agora, na janela "Secções geológicas", vamos modificar a secção BH1-BH3 introduzida anteriormente.

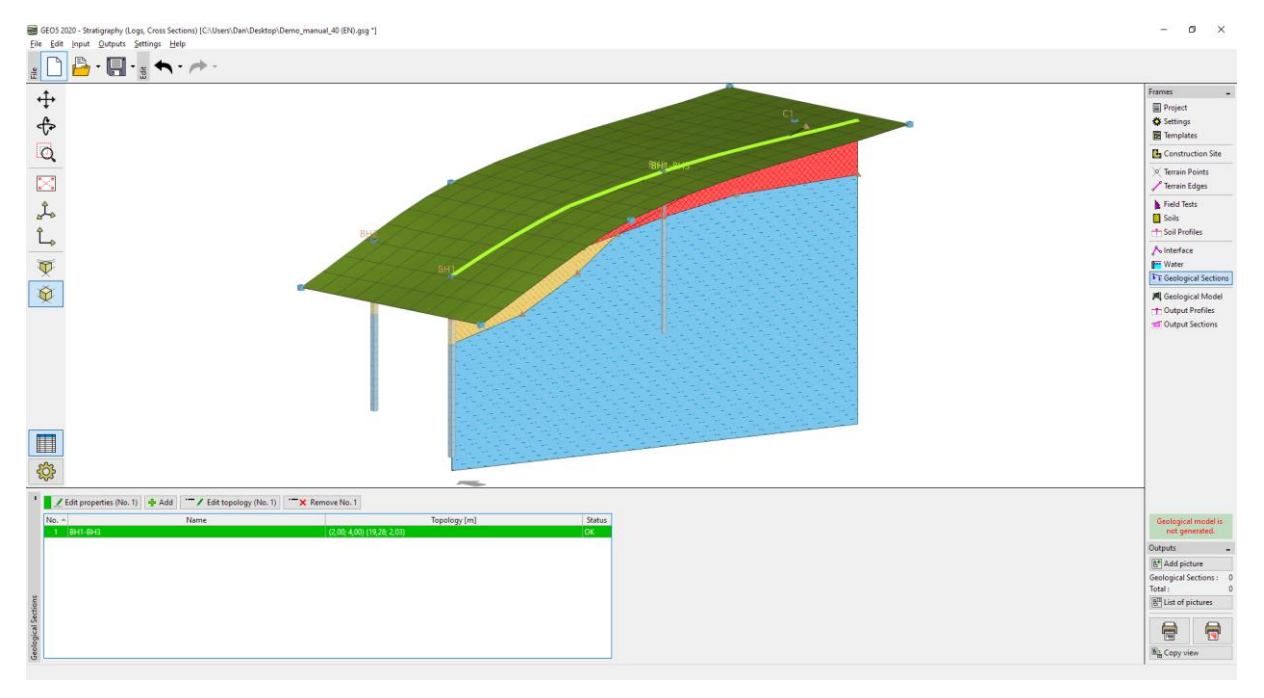

Vamos adicionar a sondagem C1 à secção geológica.

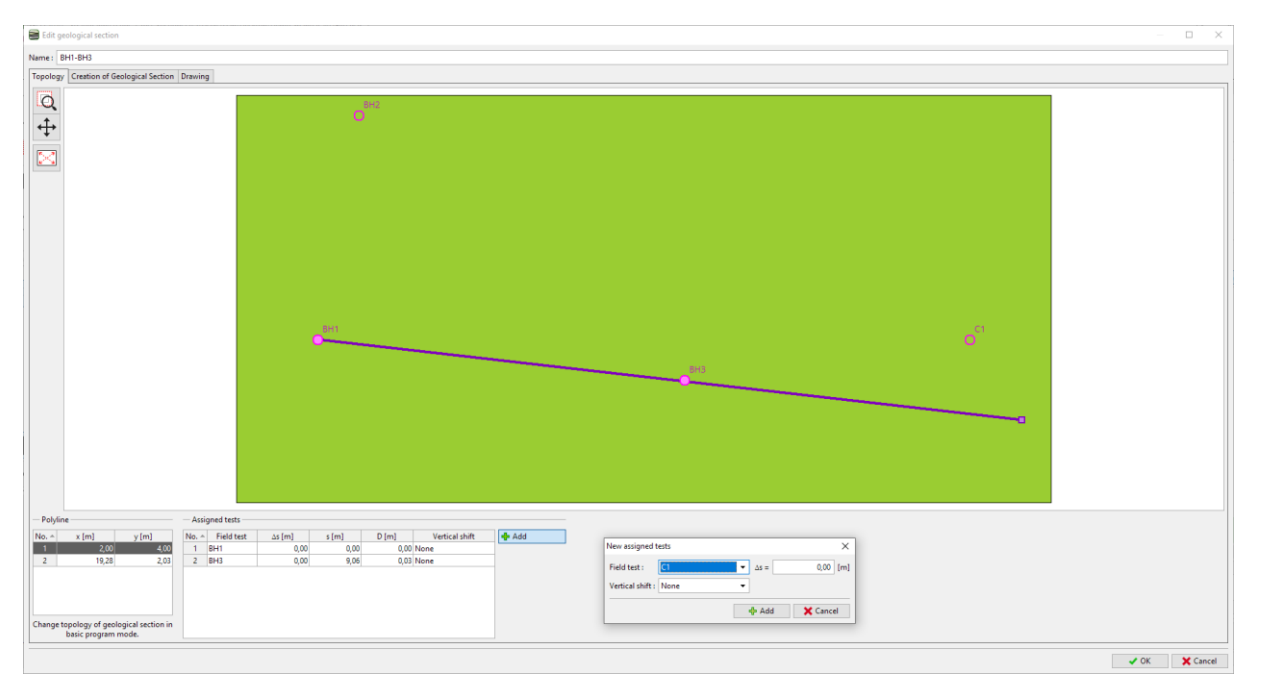

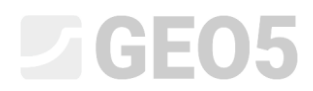

Vamos passar à edição da secção geológica. A sondagem passou a estar exibida na secção geológica.

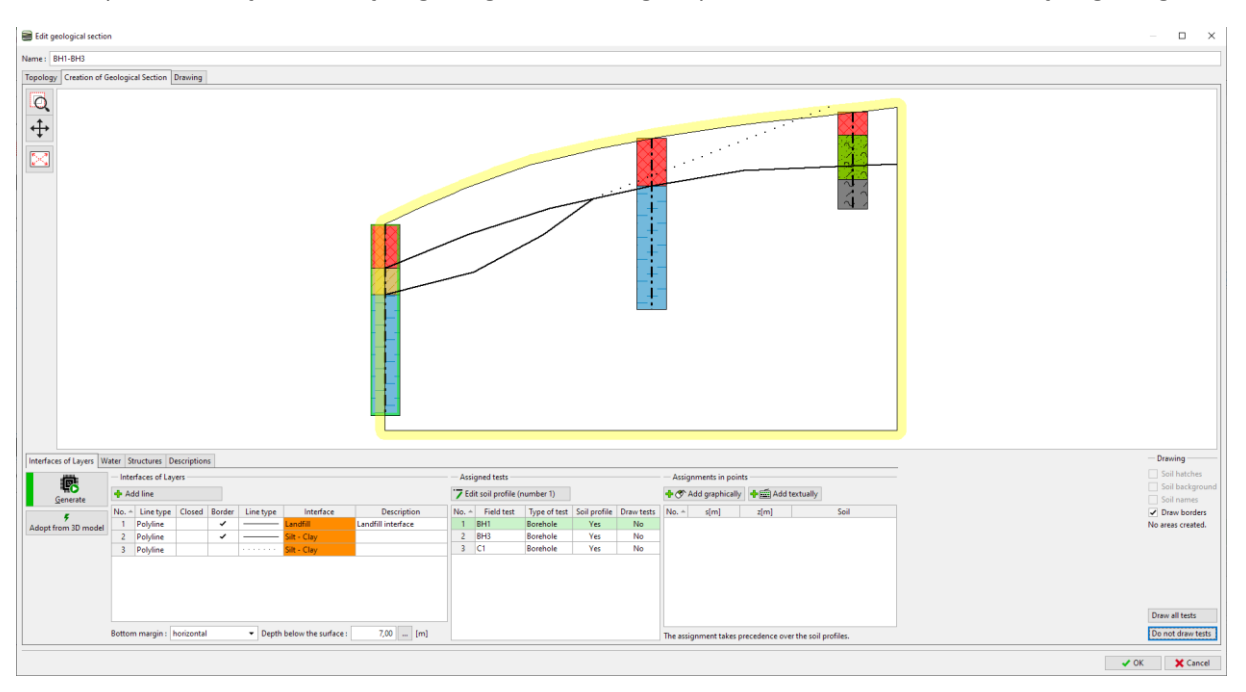

Vamos inserir a falha – adicionar uma nova interface e selecionar a opção "Falha".

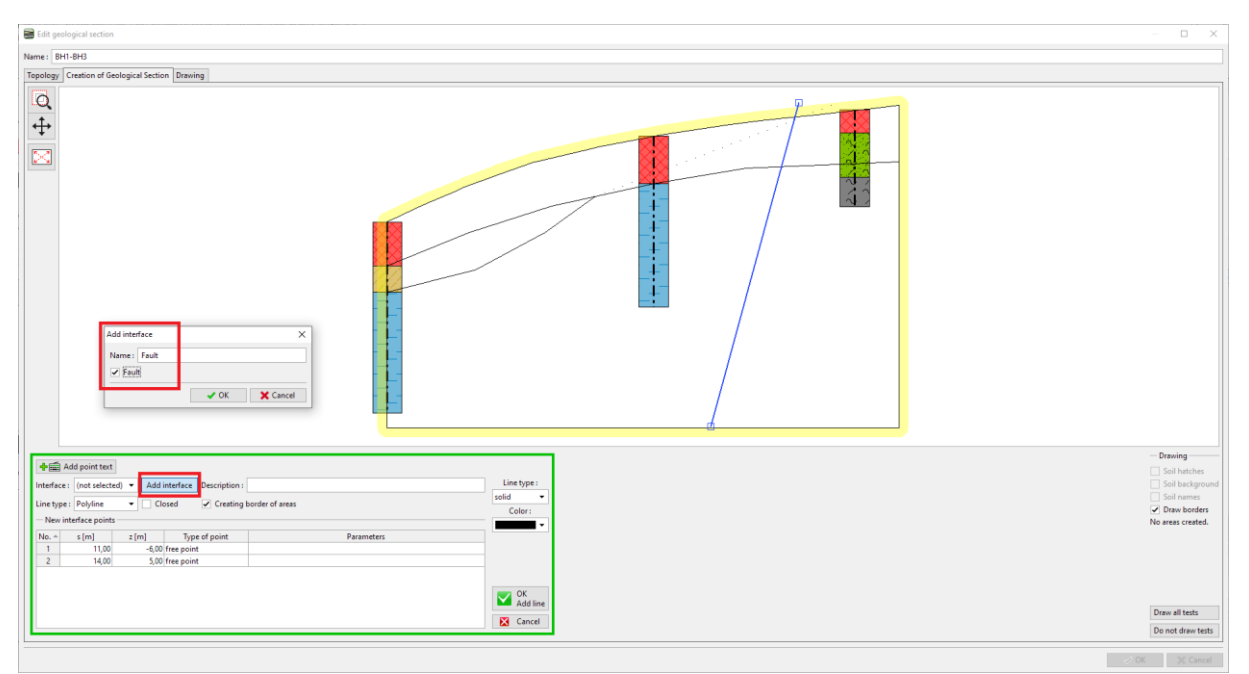

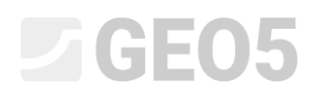

Após gerar as secções, apenas os solos à esquerda da falha ficarão atribuídos.

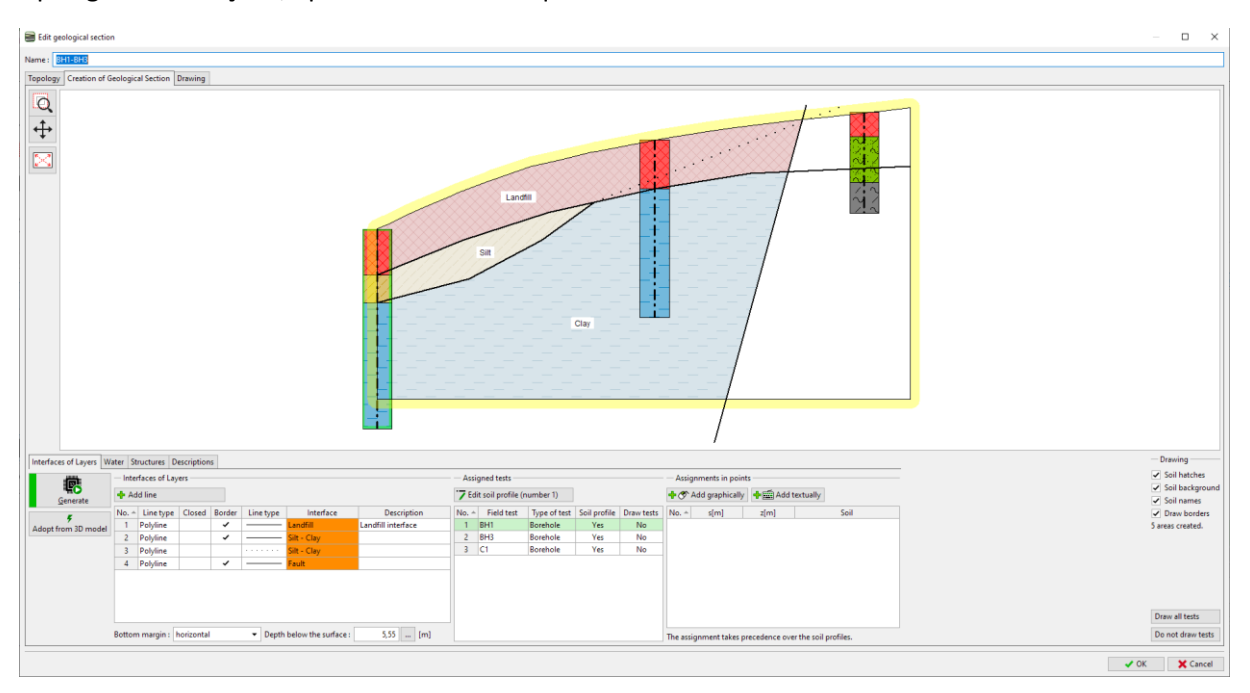

#### Inserimos a interface atrás da falha e atribuímos-lhe uma nova interface (Aterro atrás da falha).

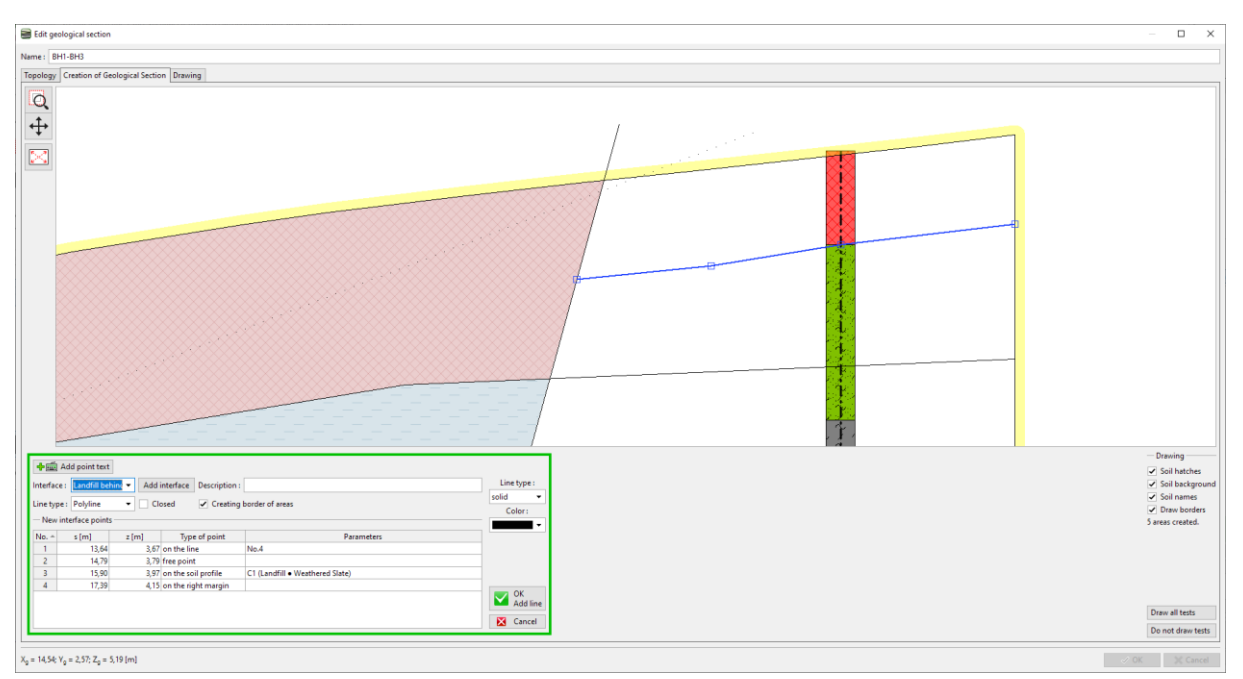

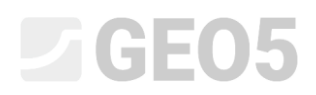

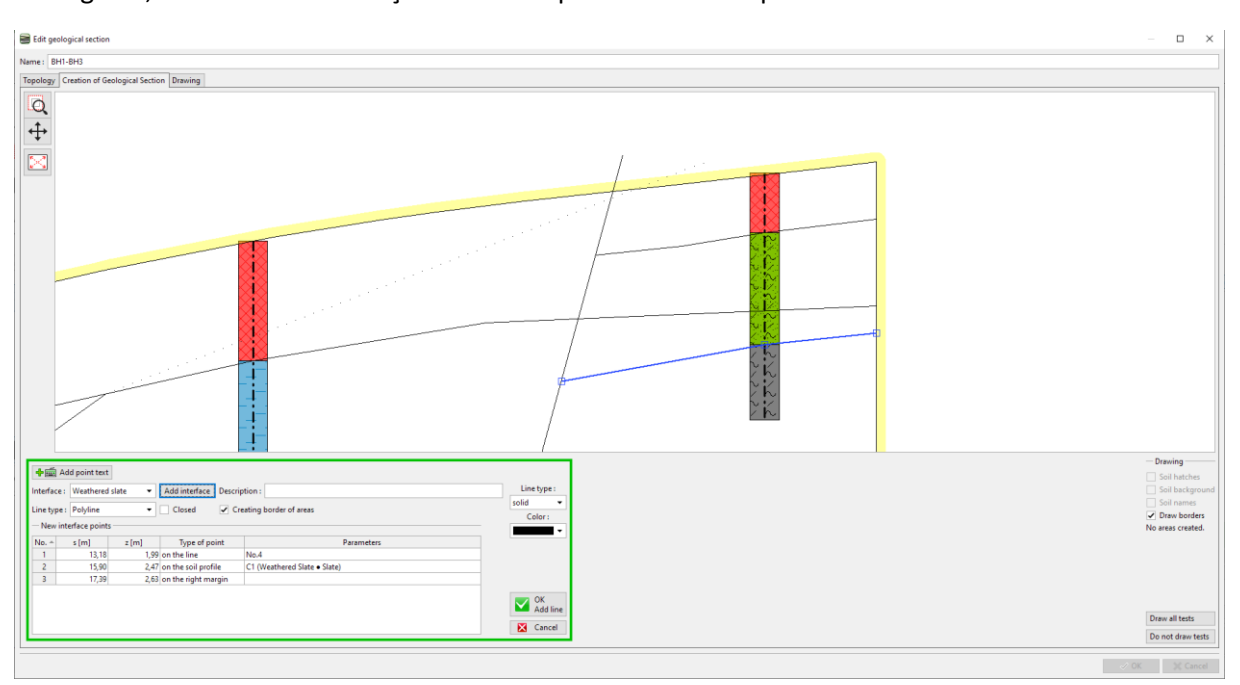

De seguida, inserimos a localização assumida para a ardósia exposta.

Isto complete a secção. Embora a interface aterro divida a camada de ardósia exposta, a geração do modelo não será afetada.

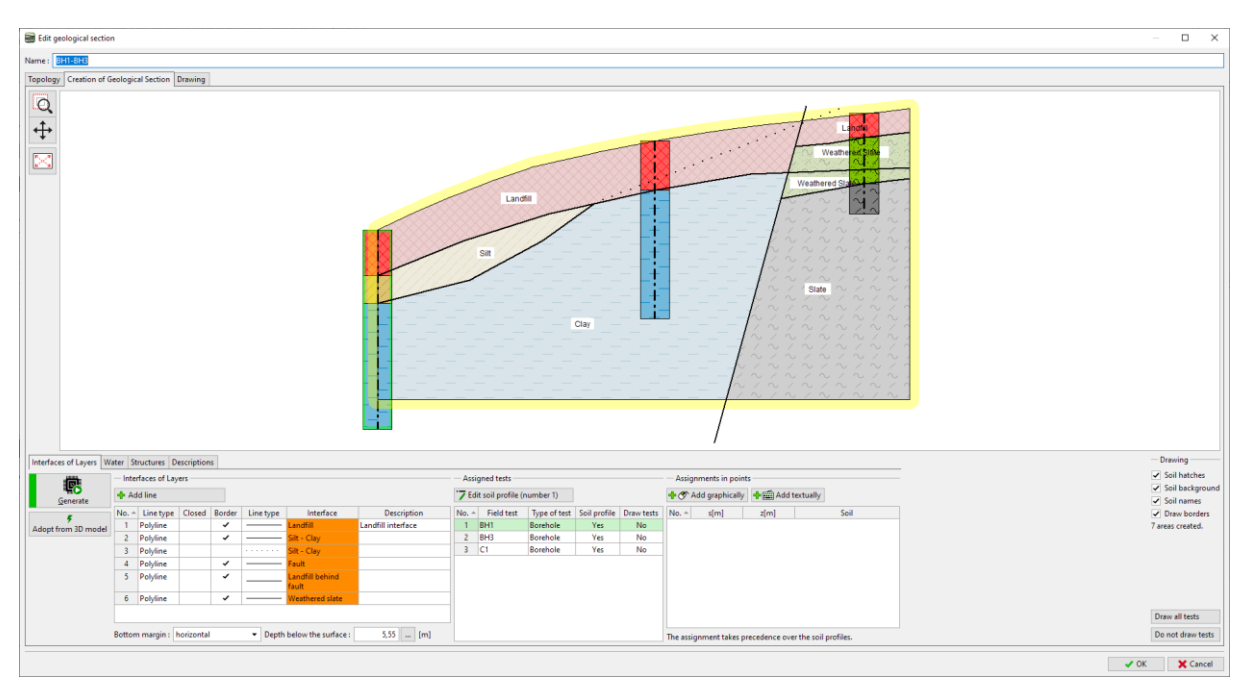

## $\Box$ GEO5

Passamos à janela "Modelo geológico". O número de solos e respetivas interfaces entre solos mantémse igual ao exemplo anterior. É necessário adicionar novos solos à sondagem principal. O número de solos e das respetivas camadas é sempre dado pela sondagem principal.

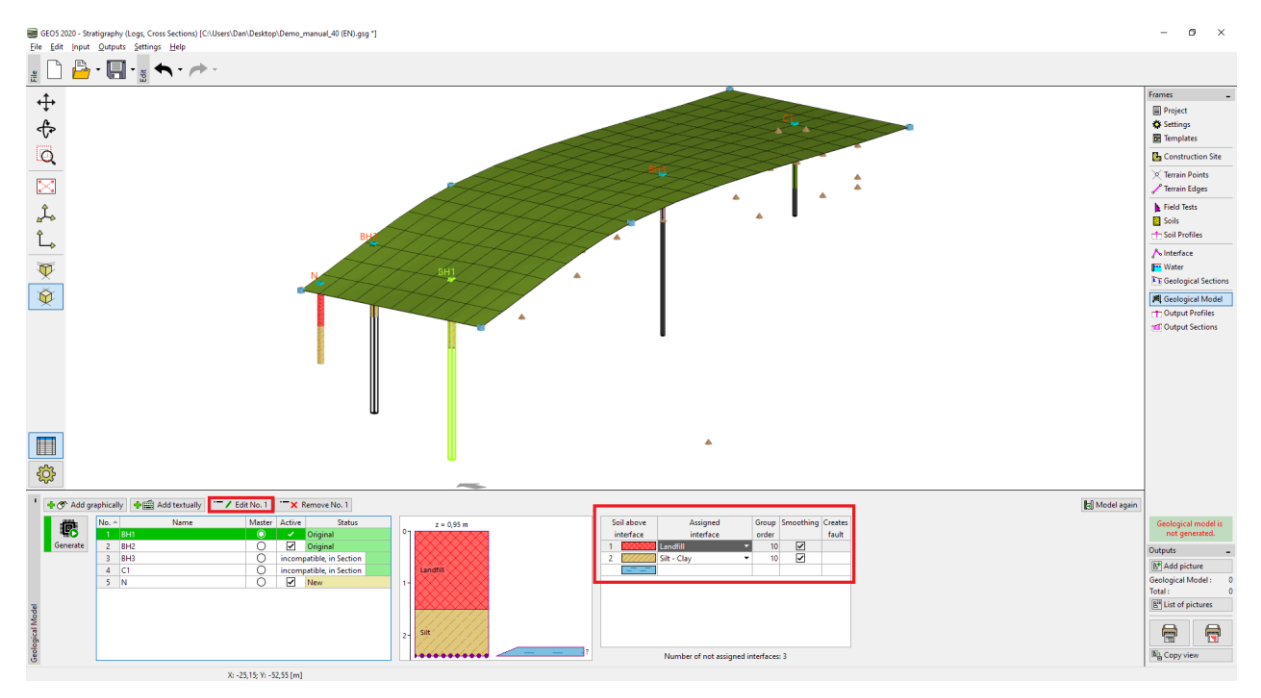

Vamos abrir a Caixa de diálogo para editar a sondagem principal e adicionar um novo solo atrás da falha (de cima para baixo). Dado que não conhecemos a posição da interface da camada na sondagem (ou simplesmente não existe interface), vamos deixar o tipo de posição como "não definido".

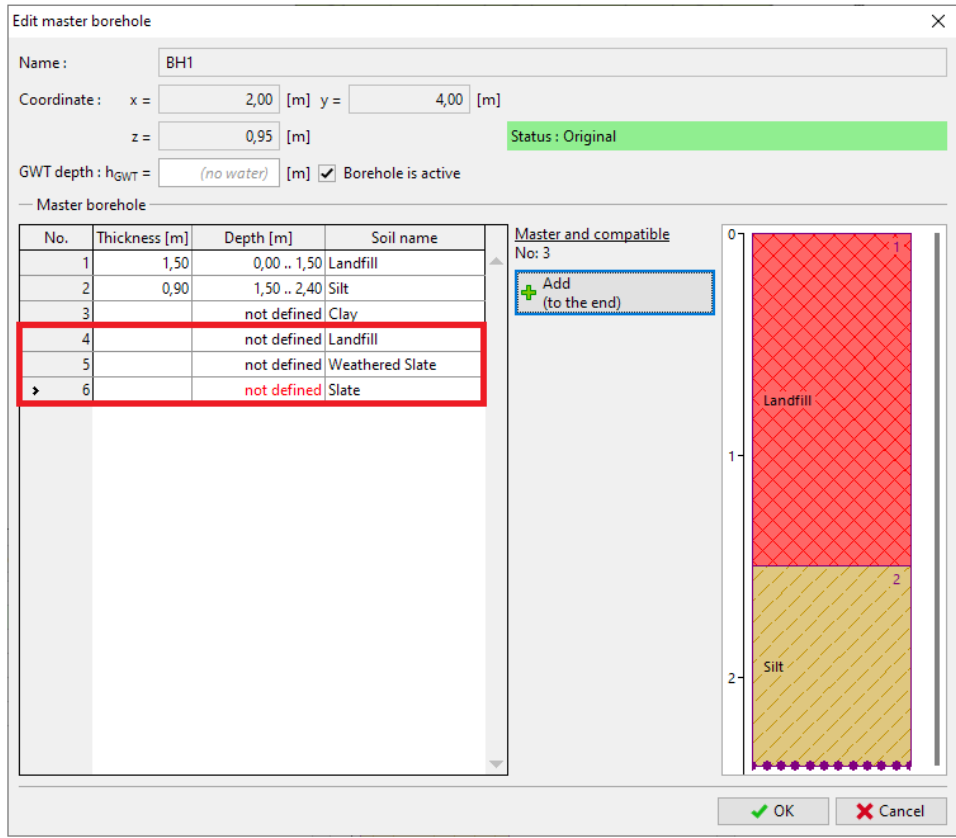

### $C$ GE05

A tabela de camadas está diferente. Vamos atribuir a interface da falha e as restantes interfaces de solos atrás da falha.

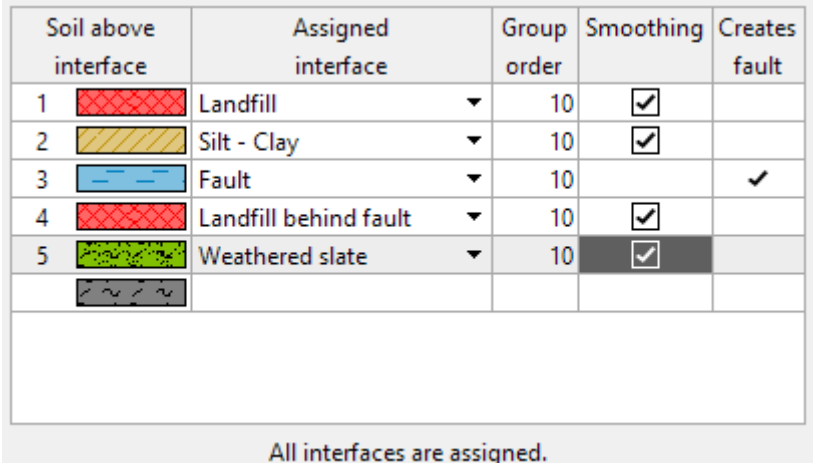

Após gerar o modelo podemos verificar que o material de aterro atravessa a falha e que o modelo não está gerado corretamente. Isto deve-se à ordem em que as camadas são geradas. As camadas são geradas sequencialmente, de cima para baixo. O que significa que a interface de aterro é gerada primeiro, depois a de silte-argila e só depois a falha. Assim, esta fica cortada pelas interfaces geradas primeiro.

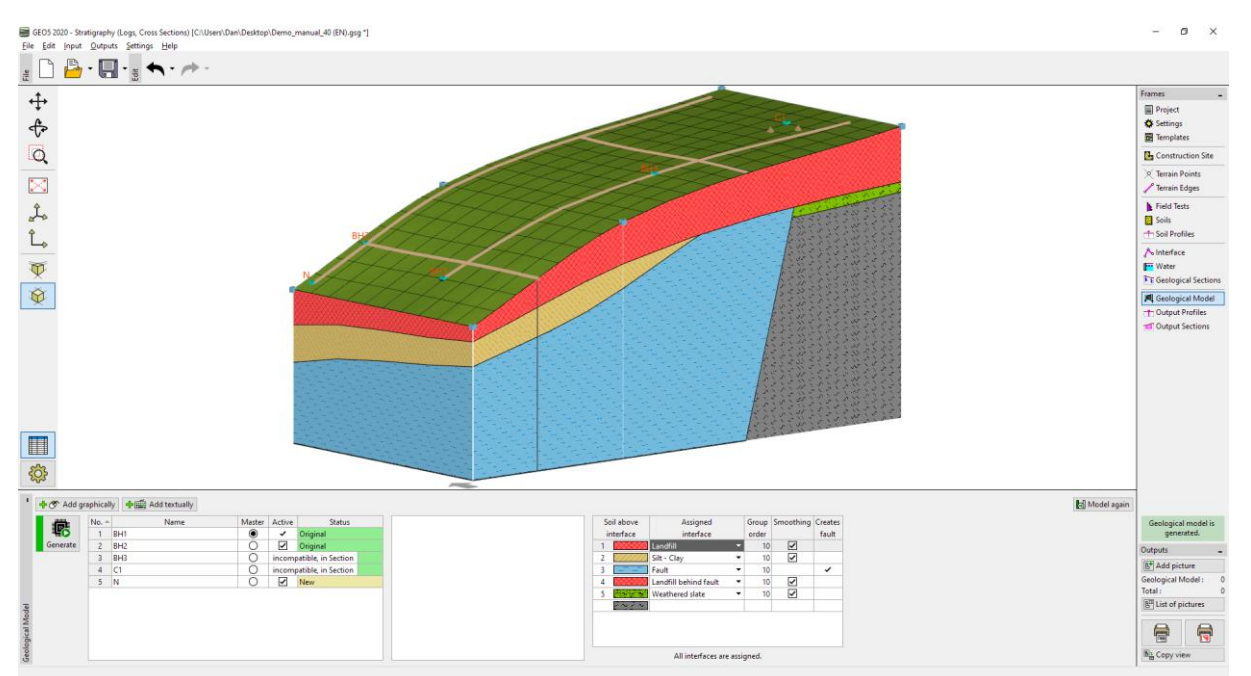

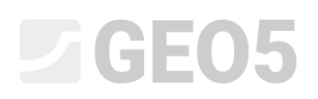

Assim, vamos ajustar a ordem de geração de camadas. Primeiro, vamos gerar a falha, que irá divider o modelo em duas áreas.

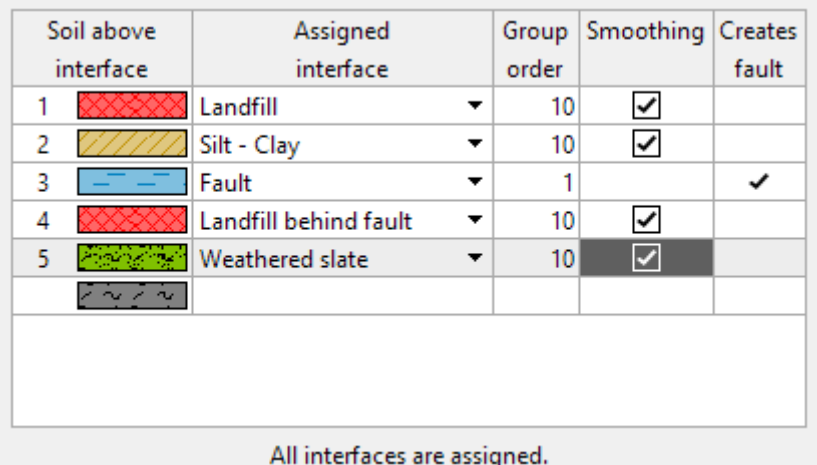

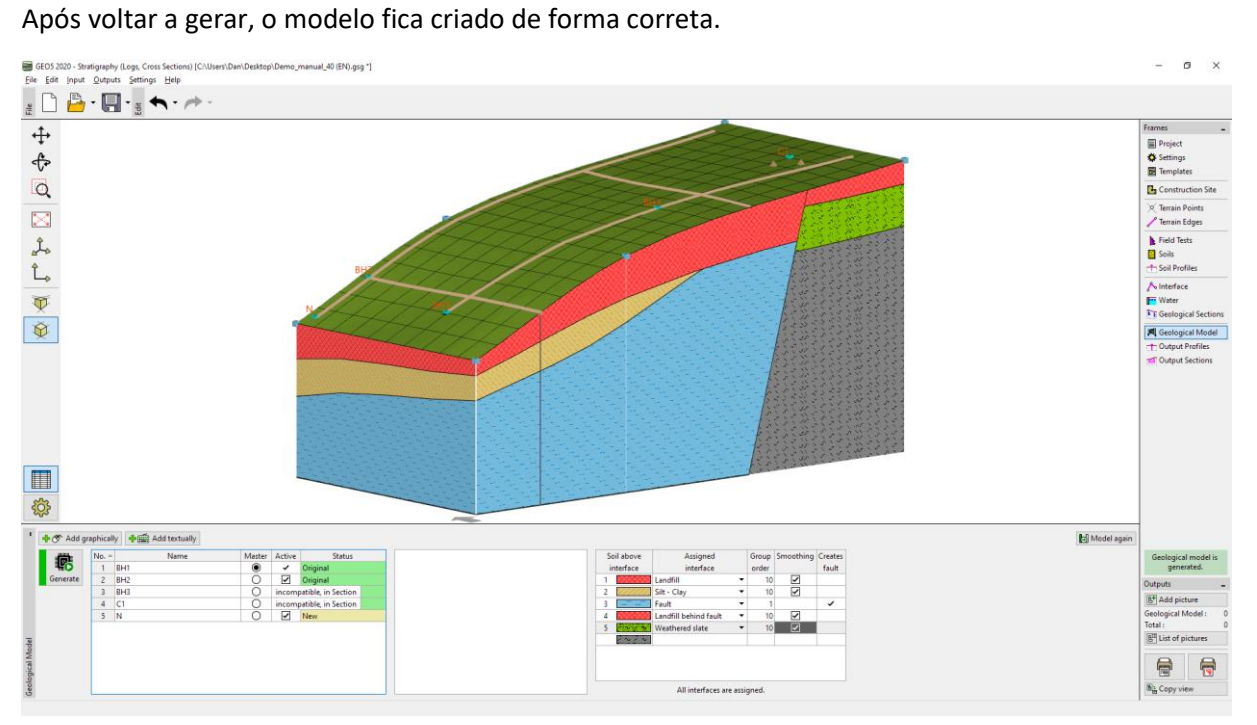

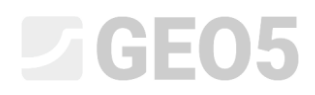

Vamos verificar também o outro lado do modelo.

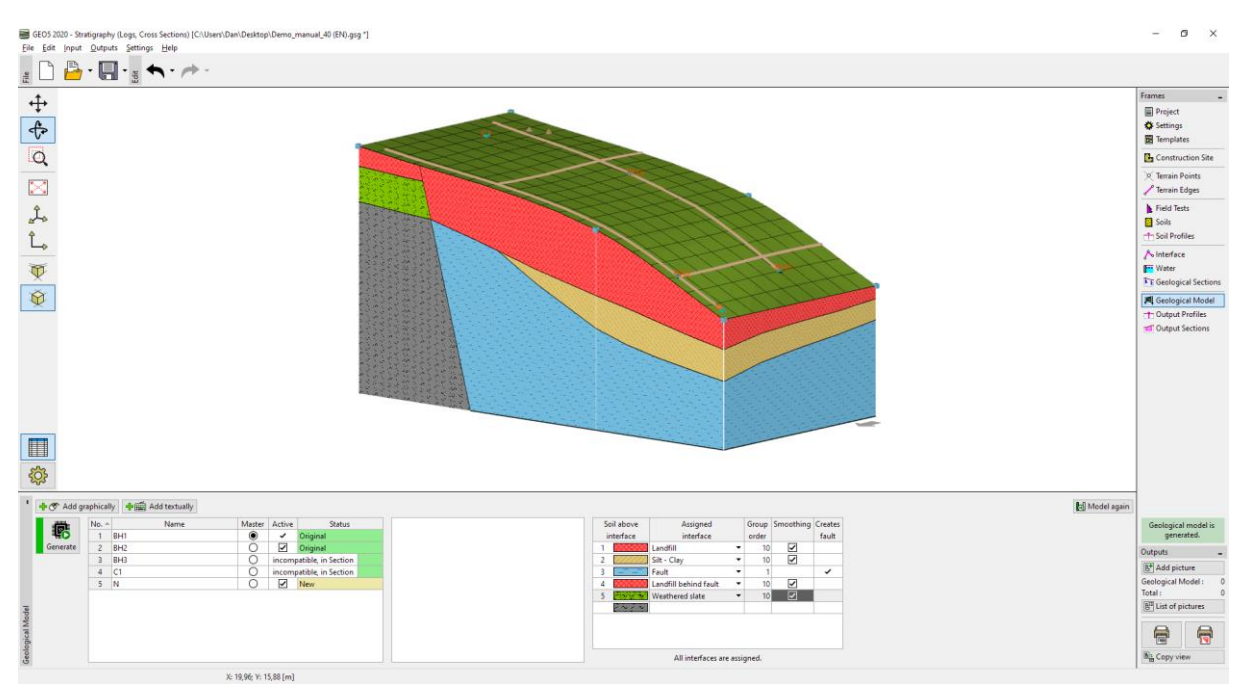

Decidimos modificar o modelo, de modo a adequá-lo melhor à nossa percepção. Vamos ajustá-lo adicionando uma nova secção geológica. Vamos adicionar a nova secção perto da região editada, de preferência de forma a que esta atravesse a sondagem BH2.

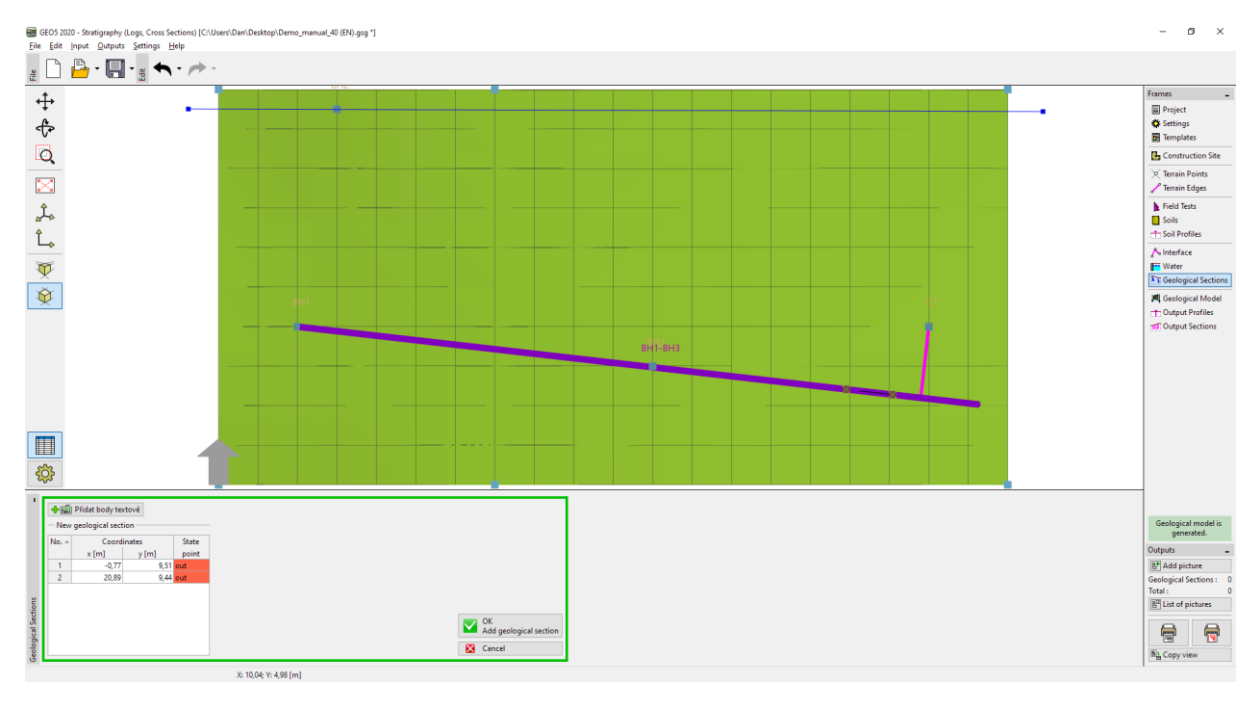

### **ZGEO5**

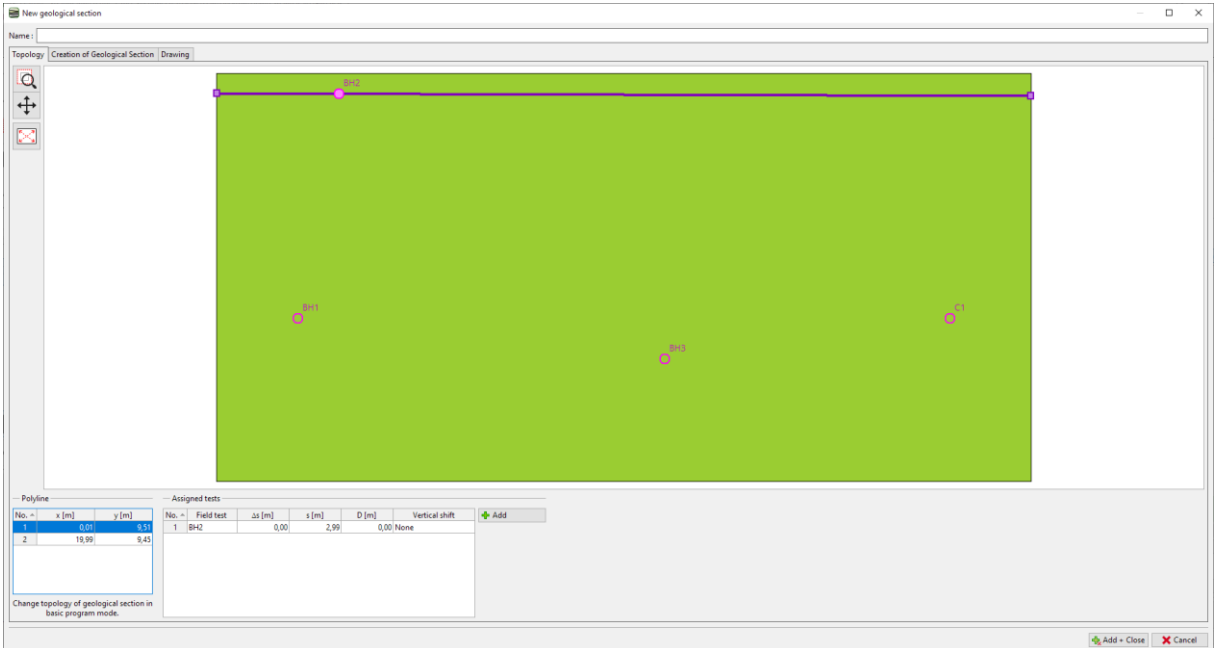

Vamos alternar para a edição do perfil e utilizar o botão "Adotar a partir do modelo 3D", para transferilo para a secção geológica.

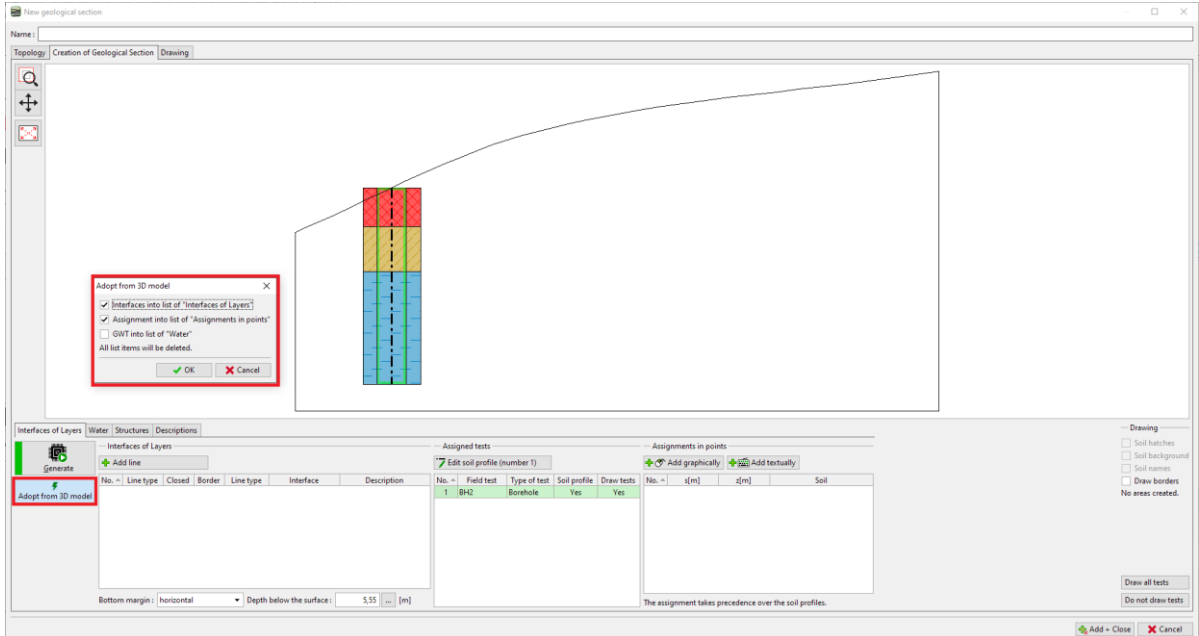

### $\square$  GEO5

Agora, os solos ficam atribuídos com recurso a pontos de cada área. As interfaces não são atribuídas a cada linha, para que estas não criem pontos adicionais nas interfaces do modelo 3D.

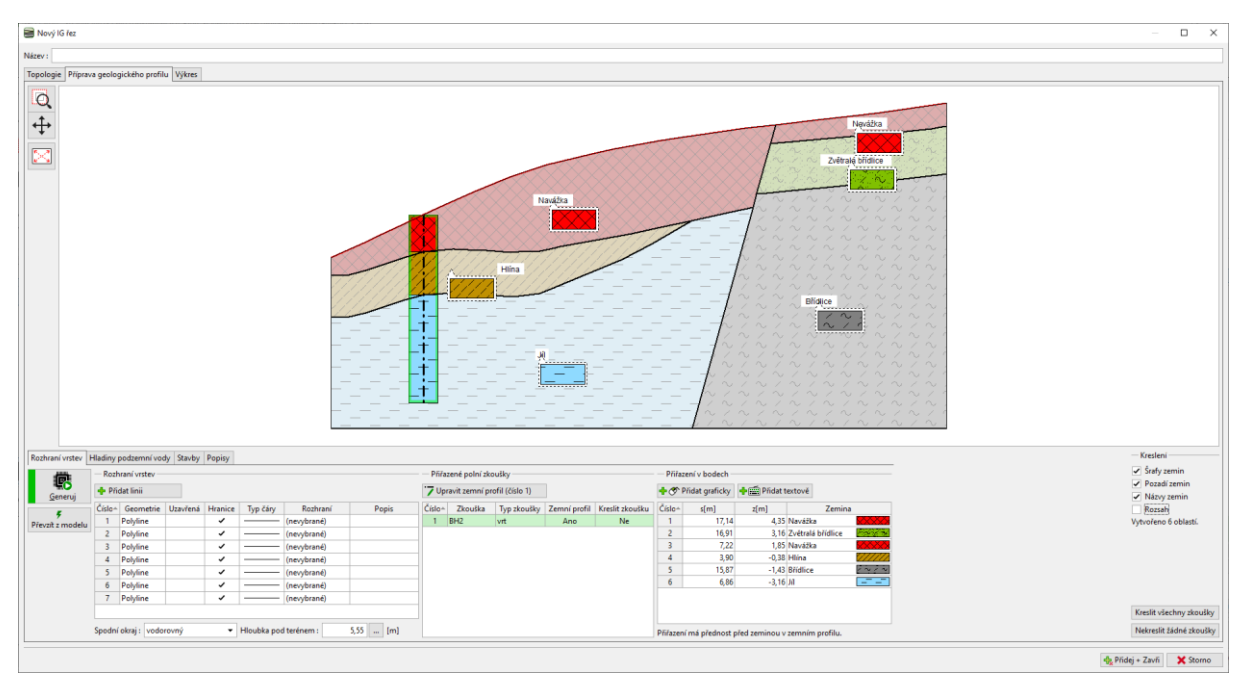

Vamos ajustar a interface entre as camadas de silte e argila. Selecione a linha e marque-a como auxiliar (passará a ser exibida como pontilhada) e desative a opção "criar áreas de fronteira". Também era possível eliminar esta linha, mas vamos querer vê-la ao criar uma nova.

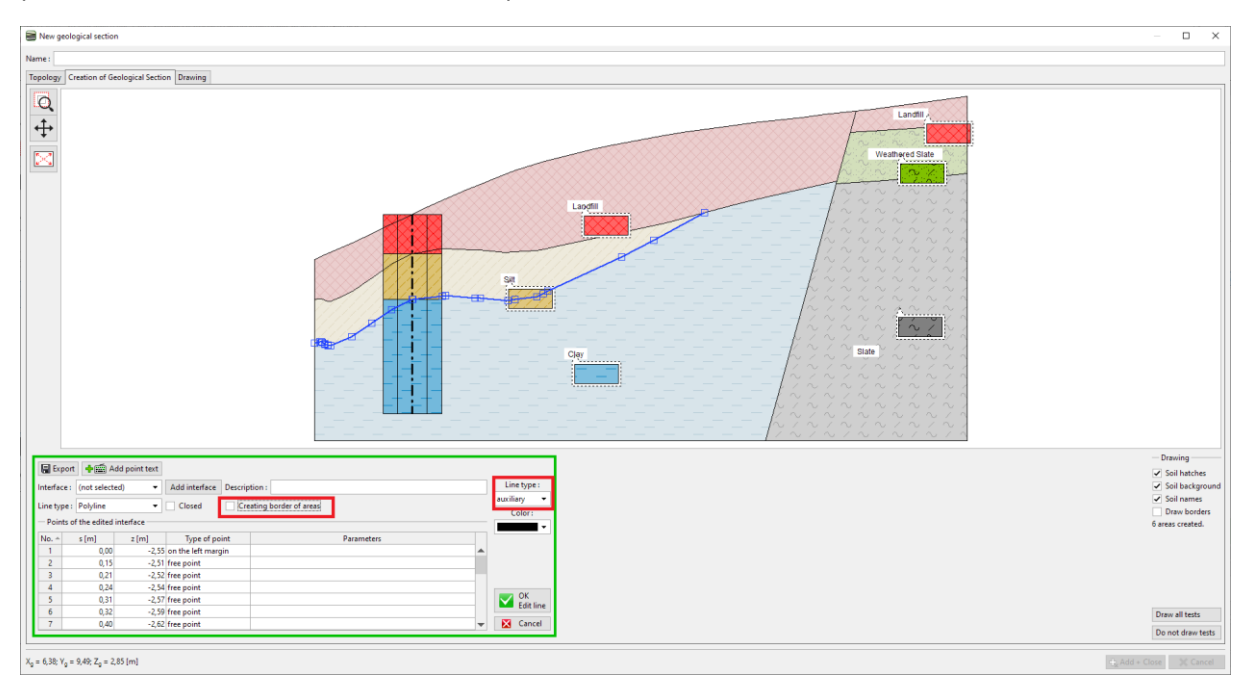

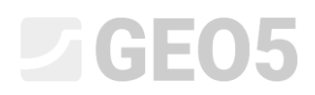

#### Vamos inserir uma nova forma da interface e atribuí-la à interface silte-argila.

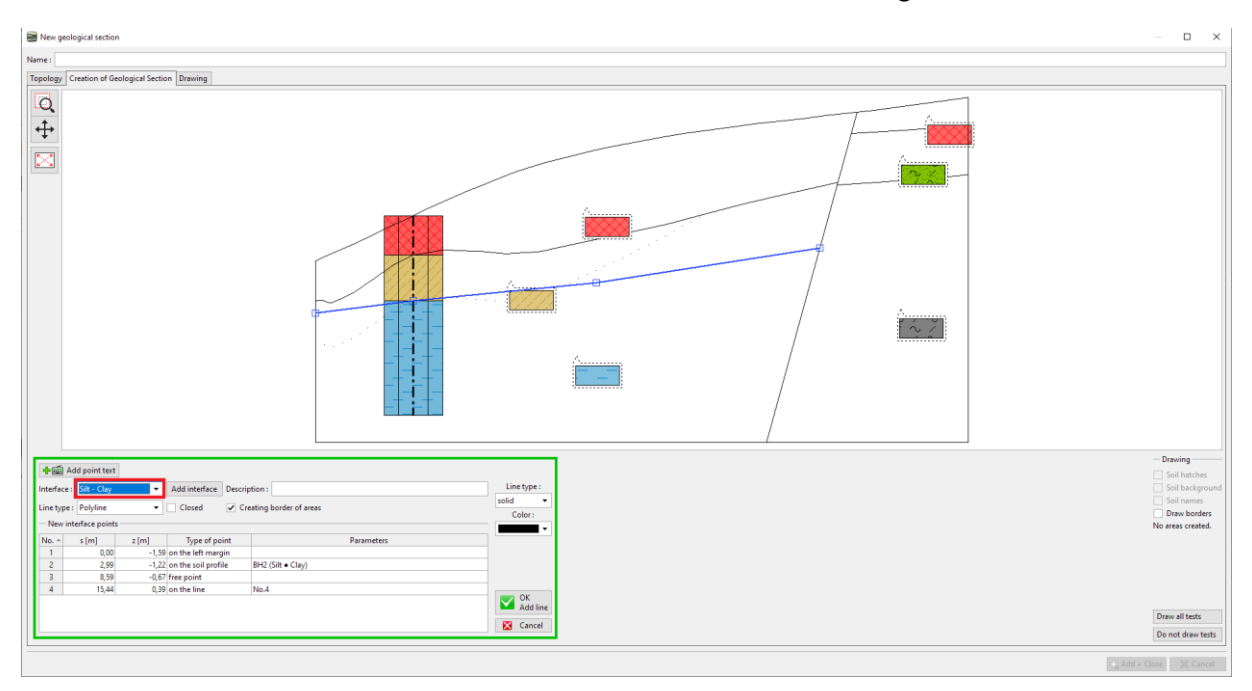

#### Após gerar, podemos observar as novas áreas criadas e a forma original da interface.

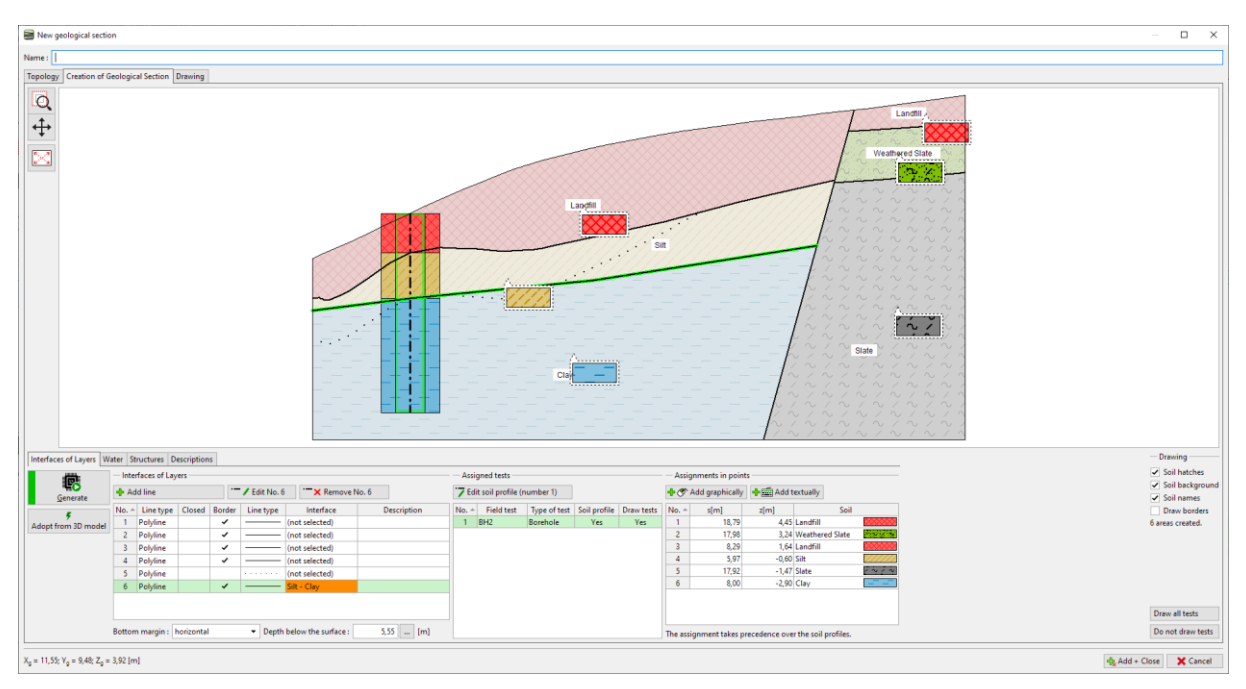

# $C = 05$

Também vamos ajustar a interface do aterro. Desta vez, vamos eliminar a interface antiga e criar uma nova. Este procedimento é mais simples, mas vamos perder a informação relativa à sua forma original. Neste caso, após eliminar a interface, também vamos precisar de prolongar a linha que serve para criar a falha, de forma a fechar as áreas.

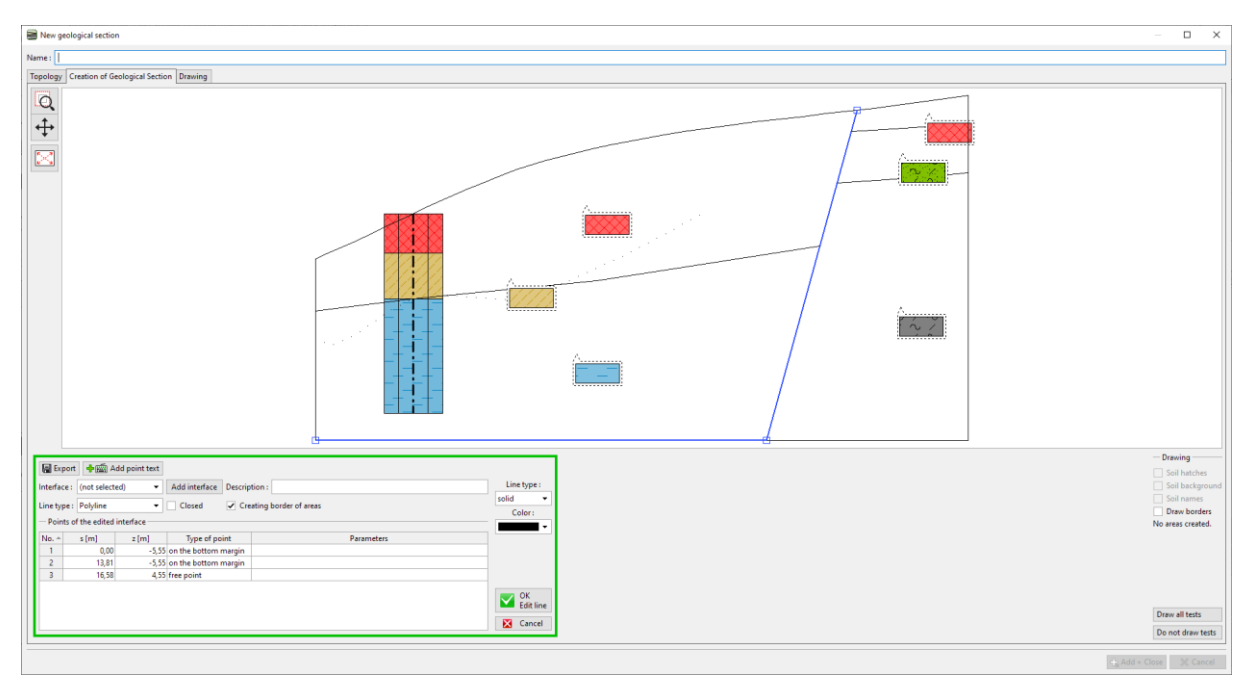

Vamos adicionar uma nova interface de aterro.

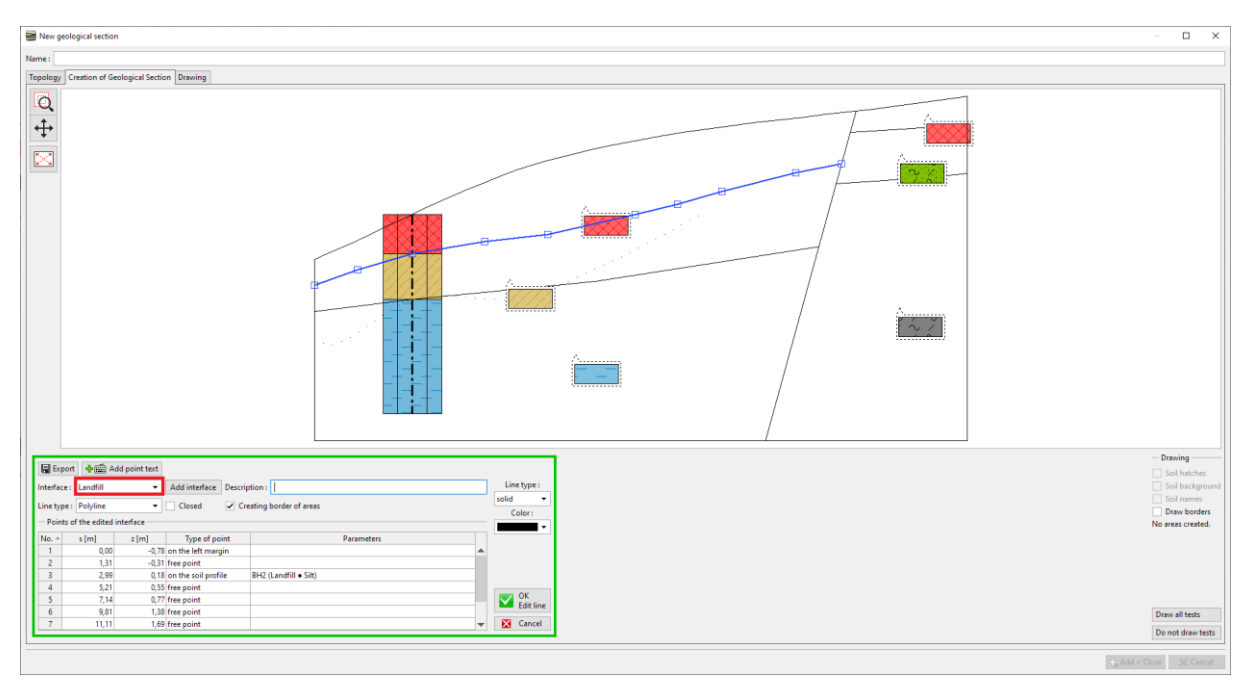

*Nota: O modelo 3D apenas é afetado por pontos que têm interfaces atribuídas. Se desejarmos manter a forma exata da interface no modelo 3D, poderemos precisar de modelar a interface através de mais pontos – mesmo que a secção seja reta.*

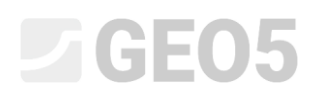

Agora, a secção está modificada. As linhas laranja estão a criar interfaces e vão ajustar o aspeto do modelo 3D.

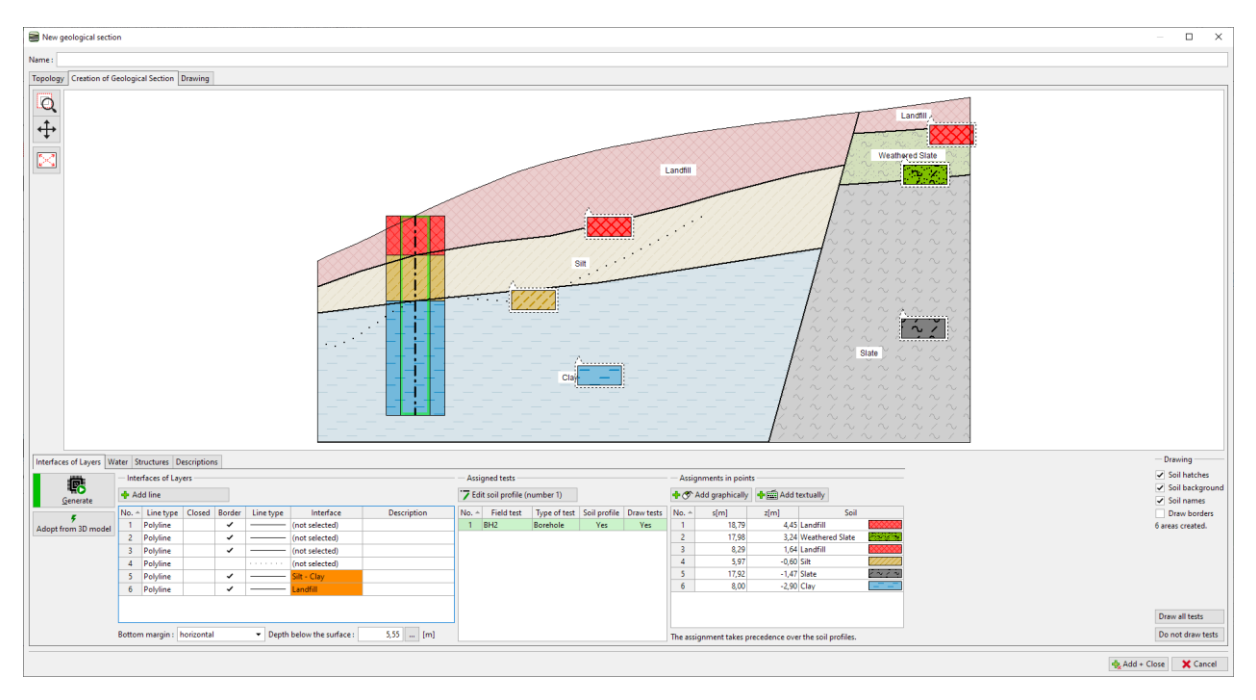

Vamos gerar o modelo. Ao fazê-lo, as modificação ficam concluídas.

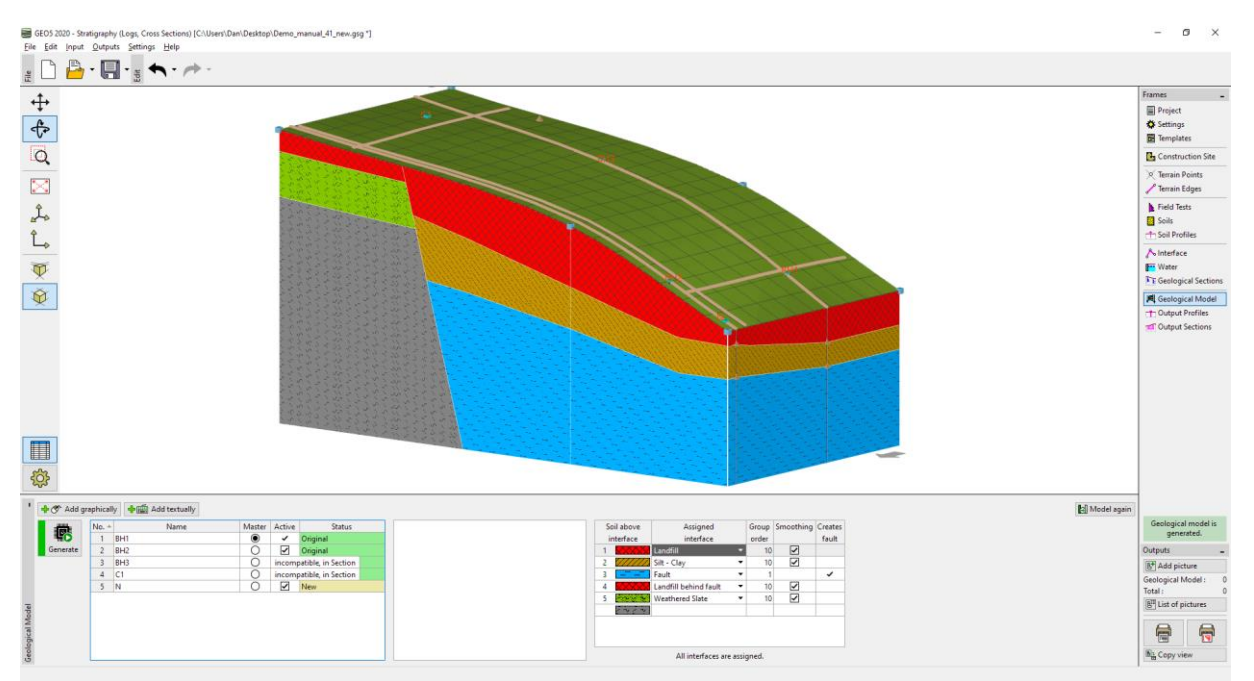